# Importing and Using your Email or Personal Authentication certificate with Mozilla Thunderbird on a PC

- If you originally applied for the certificate on the same computer as your Thunderbird installation then it should already be installed. You can skip straight to 'Signing and Encrypting'.
- If your certificate is not already installed on the computer you are using, then please export it from the machine on which it resides using one of the browsers listed on the CPAC main page. You then need to transfer it to this computer (email it to yourself or save the certificate file to USB then copy over). You can then follow the 'import' instructions in this document.

Importing your certificate into Mozilla Thunderbird

Signing and Encrypting mails

### Importing your Certificate into Mozilla Thunderbird

- 1. Open Thunderbird and then click 'Tools' > 'Options' > 'Advanced'.
- 2. Click the 'Certificates' tab

Optional - select Ask me every time under When a server requests my personal certificate.

Doing this alerts you to the fact that a server has requested identity confirmation and enables you to select your Comodo Personal Authentication Certificate.

- 3. Click the 'View Certificates' button.
- 4. In the certificate manager interface, make sure the 'Your Certificates' tab is selected and click 'Import'.

СОМОДО

Creating Trust Online<sup>™</sup>

| Options               |                   |                        |                               |                                                                                                    |                 |              |    |
|-----------------------|-------------------|------------------------|-------------------------------|----------------------------------------------------------------------------------------------------|-----------------|--------------|----|
| <del>†</del> JŶ       |                   |                        | Ţ/                            | <b>A</b>                                                                                                    | Ø               | ٤Ö۶          |    |
| General               | Display           | Composition            | Chat                          | Security                                                                                                    | Attachments     | Advanced     |    |
| General Readir        | ng & Display Ne   | twork & Disk Space     | Update Certi                  | ficates                                                                                                    |                 |              |    |
|                       |                   | personal certificate:  | 100000000000                  |                                                                                                    |                 |              |    |
|                       |                   | cally 😑 <u>A</u> sk me |                               |                                                                                                    |                 |              |    |
|                       | ~~                |                        |                               |                                                                                                    |                 |              |    |
| View <u>⊂</u> ertific | ates              | ation Lists            | lidation <u>S</u> er          | curity Devices                                                                                                  |                 |              |    |
|                       |                   |                        |                               | ana ana amin'ny sora amin'ny sora amin'ny sora amin'ny sora amin'ny sora amin'ny sora amin'ny sora amin'ny sora |                 |              |    |
| 9                     | Certificate A     | lanager                |                               |                                                                                                    |                 |              |    |
|                       | Your Certificates | People Servers         | Authorities Ot                | hers                                                                                                    |                 |              |    |
|                       | You have cert     | ificates from these    | annossinistrationini Elissist |                                                                                                    |                 |              |    |
|                       | Certificate N     |                        | curity Device                 |                                                                                                    | Number          | Expires On   |    |
|                       |                   |                        | carrey Device                 | Jenar                                                                                                    | Number          | Expires Off  | L÷ |
|                       | Alice Gr          | reen Sof               | tware Security [              | )evice 6C:3B:                                                                                                   | 1C:63:99:F6:84: | . 10/21/2014 |    |
|                       |                   |                        |                               |                                                                                                    |                 |              |    |
|                       |                   |                        |                               |                                                                                                    |                 |              |    |
|                       | View              | Backup                 | Bac <u>k</u> up All           | Import                                                                                                    | Delete          |              |    |
|                       |                   |                        |                               |                                                                                                    |                 |              |    |
|                       |                   |                        |                               |                                                                                                    |                 |              | ОК |

5. Navigate to the location of your PKCS12 certificate file and enter any necessary passwords.

Once complete the certificate will appear and you will be able to digitally sign and encrypt e-mails.

6. Click **'OK'**.

That's it. You have successfully imported your Comodo Personal Authentication certificate into Mozilla Thunderbird.

## **Signing and Encrypting Mails**

- Signing an email ensures the recipient knows the email has come from you and informs them that it has not been modified in transit.
- Encrypting an email ensures that only the recipient can read the email content and attachments.

**Note:** In order to encrypt mail, you must first have your recipient's email certificate in your certificate store. To obtain their certificate, you need to get your contact to send you a signed email. Upon receipt of the signed mail, their certificate will be automatically imported into your certificate store and you will be able to sign/encrypt mail to that person.

- Assign the certificate
- Signing and encrypting individual mails

Signing and encrypting all mails by default

#### Assign the certificate

- 1. Open Thunderbird then click 'Tools' > Account Settings'.
- 2. In the Account Settings dialog box, select 'Security'.

| Account Settings                                                                                                    |                                                                                                    | × |
|----------------------------------------------------------------------------------------------------|----------------------------------------------------------------------------------------------------|---|
| <ul> <li>alicegreen@company.com</li> <li>Server Settings</li> <li>Copies &amp; Folders</li> <li>Composition &amp; Addressing</li> <li>Junk Settings</li> <li>Synchronization &amp; Storage</li> <li>Return Receipts</li> </ul> Security <ul> <li>Local Folders</li> <li>Junk Settings</li> <li>Disk Space</li> <li>Outgoing Server (SMTP)</li> </ul> | Security         To send and receive signed or encrypted messages, you should specify both a digital signing certificate and an encryption certificate.         Digital Signing         Use this certificate to digitally sign messages you send: |   |
| Account Actions                                                                                                    | View Certificates Security Devices                                                                                                    |   |
|                                                                                                    | OK Cancel                                                                                                    |   |

- 3. Click **'Select'** beside the text box in the **'Digital Signing'** area and select your Comodo Personal Authentication certificate from the list.
- 4. Follow the same process for the 'Encryption' section, selecting the same certificate
- 5. Click OK in the Account Settings interface to confirm your choice

#### Signing and encrypting individual mails

#### To sign an individual mail:

- 1. Compose your email and attach files as usual.
- 2. Click Security and choose Digitally Sign This Message.

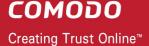

| <u>Eile E</u> dit | ⊻iew  | Insert Format <b>Opti</b>                                                                 | ons <u>T</u> ools <u>H</u> elp      |             |
|-------------------|-------|-------------------------------------------------------------------------------------------|-------------------------------------|-------------|
| Send Send         | ABG   | pelling 🔹 🖉 Attach 🔹                                                                      | A Security - 🔚 Save - Pr            | riority: No |
|                   | From: | Alice Green <alicegreen(< td=""><td>Encrypt This Message</td><td>.com</td></alicegreen(<> | Encrypt This Message                | .com        |
| ~                 | To:   | johnsmith@example                                                                         | Digitally Sign This <u>M</u> essage |             |
|                   |       |                                                                                           | View Security Info                  |             |

3. Click the Send.

#### To encrypt an individual mail:

- 1. Compose your email and attach files as usual.
- 2. Ensure you have your contacts' email certificate and you have assigned the certificate to their entry in your contacts area.

| Send  | ABES  | nallina a d | 0                                                                                             | -                  | _                  |                |
|-------|-------|-------------|-----------------------------------------------------------------------------------------------|--------------------|--------------------|----------------|
|       |       | pennig - j  | 🌽 Attach 🔹                                                                                    | 🔒 Security 🔹 🔓     | Save 🔹             | Priority: Norm |
|       | From: | Alice Green | n <alicegreen@< th=""><th>Encrypt This Me</th><th>ssage</th><th>.com</th></alicegreen@<>      | Encrypt This Me    | ssage              | .com           |
| Y To: |       | 🔒 John S    | 5mith <john.s< td=""><td>Digitally Sign Thi</td><td>is <u>M</u>essage</td><td></td></john.s<> | Digitally Sign Thi | is <u>M</u> essage |                |
|       |       | -           |                                                                                               | View Security In   | fo                 |                |

- 3. Click Security and choose Encrypt This Message.
- 4. Click the Send.

#### Signing and Encrypting all mails by default:

- 1. Open Thunderbird then click 'Tools' > 'Account Settings'.
- 2. In Account Settings, select 'Security'.
- 3. Select the appropriate options in the 'Digital Signing' and 'Default Encryption Settings...' areas to sign and/or encrypt your mails by default.

одомоэ

Creating Trust Online<sup>™</sup>

| Account Settings                                                                                                    |                                                                                                    |
|----------------------------------------------------------------------------------------------------|----------------------------------------------------------------------------------------------------|
| <ul> <li>alicegreen@company.com</li> <li>Server Settings</li> </ul>                                                                                                    | Security                                                                                                    |
| Copies & Folders<br>Composition & Addressing<br>Junk Settings<br>Disk Space<br>Return Receipts<br>Security<br>Cocal Folders<br>Junk Settings<br>Disk Space<br>Outgoing Server (SMTP) | To send and receive signed or encrypted messages, you should specify both a digital signing certificate and an encryption certificate.<br>Digital Signing<br>Use this certificate to digitally sign messages you send:<br>alicegreen@company.com Select Clear<br>Use this certificate to encrypt & decrypt messages sent to you:<br>alicegreen@company.com Select Clear<br>Default encryption setting when sending messages: |
| Account Actions •                                                                                                    | Mever (do not use encryption)         Required (can't send message unless all recipients have certificates)         Certificates         View Certificates         Security Devices         OK                                                                                                    |

- 4. As a rule of thumb, many users choose to digitally sign by default but only encrypt when sending a message which requires confidentiality.
- 5. Click 'OK'.

5

## **About Comodo**

The Comodo organization is a global innovator and developer of cyber security solutions, founded on the belief that every single digital transaction deserves and requires a unique layer of trust and security. Building on its deep history in SSL certificates, antivirus and endpoint security leadership, and true containment technology, individuals and enterprises rely on Comodo's proven solutions to authenticate, validate and secure their most critical information.

With data protection covering endpoint, network and mobile security, plus identity and access management, Comodo's proprietary technologies help solve the malware and cyber-attack challenges of today. Securing online transactions for thousands of businesses, and with more than 85 million desktop security software installations, Comodo is Creating Trust Online®. With United States headquarters in Clifton, New Jersey, the Comodo organization has offices in China, India, the Philippines, Romania, Turkey, Ukraine and the United Kingdom.

| Comodo Security Solutions, Inc. | Comodo CA Limited                         |
|---------------------------------|-------------------------------------------|
| 1255 Broad Street               | 3rd floor, Office Village Exchange Quay   |
| Clifton, New Jersey 07013       | Trafford Road, Salford, Manchester M5 3EQ |
| United States                   | United Kingdom                            |
| Tel : +1.888.266.6361           | Tel:+44 (0) 161 874 7070                  |
| Tel : +1.703.581.9361           | Fax : +44 (0) 161 877 1767                |
| Email: sales@Comodo.com         |                                           |

For additional information on Comodo - visit https://www.comodo.com